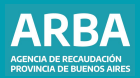

Instructivo **Agentes de Información Corralones Presentación de DDJJ**

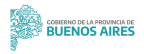

## **Corralones -Presentación de DDJJ /** Instructivo

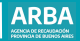

### **Índice**

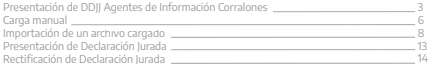

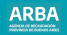

### **Presentación de DDJJ Agentes de Información Corralones**

**1.** Seleccionar, desde la lista de contribuyentes cargados en el SIAP, a la persona por la cual desea realizar la declaración jurada y hacer click en el icono situado arriba a la izquierda correspondiente al aplicativo de empresas constructoras y corralones.

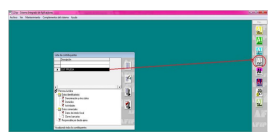

**2.** Seleccionar a qué Agente de Información se refiere. Para habilitarlo deberá hacer click en

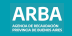

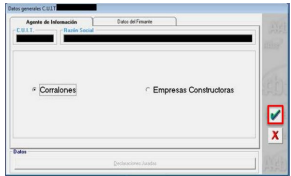

**3.** Completar todos los datos de la/el firmante: nombre y apellido; tipo de documento (DNI, CUIT, CUIL, etc); el número de la documentación deseada; en carácter de qué, la/lo habilita a firmar, y el correo electrónico (no obligatorio). Una vez tildado el botón verde se pasa a la siguiente pantalla, donde debe dirigirse a "Declaraciones juradas".

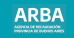

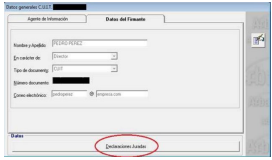

**4.** Para habilitar la carga de datos deberá hacer click en  $\Box$ 

Posteriormente debe seleccionar el año al que pertenece la declaración, el período, y el tipo (si es original, rectificativa o multa). Luego hacer click en

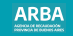

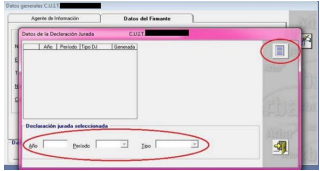

**5.** Seguidamente se visualiza una pantalla en la que se deben completar los datos de la declaración jurada. Al hacer click en **puede agregar una nueva declaración jurada. Luego, a** 

la izquierda puede visualizar los campos para completar los datos correspondientes.

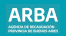

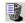

Botón para eliminar la declaración jurada seleccionada.

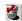

Botón para eliminar la información del ítem seleccionado (por ejemplo "Detalle de Corralones")

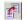

Botón para copiar la información cargada de una declaración jurada a otra.

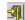

Botón para salir de la pantalla.

**6.** Una vez seleccionada la declaración jurada deseada deberá hacer click en "Detalles Corralones"

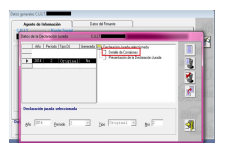

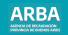

### **Datos corralones**

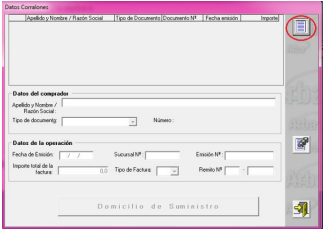

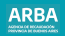

**7.** Para completar el detalle de corralones hay dos opciones de carga de la Declaración jurada: manual o importar un archivo cargado.

# **a) Carga manual**

Debe hacer click en  $\equiv$  v luego completar los datos: [●](https://symbl.cc/es/25CF/)Nombre y apellido/razón social [●](https://symbl.cc/es/25CF/)Tipo de documento: CPF, DNI, DNIE, LC, LE, PASAPORTE [●](https://symbl.cc/es/25CF/)Número de documento [●](https://symbl.cc/es/25CF/)Fecha de emisión [●](https://symbl.cc/es/25CF/)Sucursal n° [●](https://symbl.cc/es/25CF/)Emisión n° [●](https://symbl.cc/es/25CF/)Importe total de la factura [●](https://symbl.cc/es/25CF/)Tipo de factura [●](https://symbl.cc/es/25CF/)Remito n° Para avanzar en la carga de los datos deberá hacer click en el botón

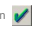

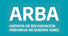

Posteriormente deberá hacer click en el botón "Domicilio de suministro".

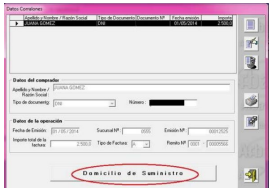

Puede cargar el domicilio de la obra y habilitar la carga haciendo click en  $\left|\frac{1}{n}\right|$ 

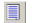

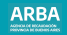

### **Datos solicitados**

- [●](https://symbl.cc/es/25CF/) Calle
- [●](https://symbl.cc/es/25CF/) Número
- $\sim$  S/N
- [●](https://symbl.cc/es/25CF/) Ruta
- $\cdot$  Km
- [●](https://symbl.cc/es/25CF/) Torre, Piso, Depto., Manzana
- [●](https://symbl.cc/es/25CF/) Provincia
- [●](https://symbl.cc/es/25CF/) Código Postal
- [●](https://symbl.cc/es/25CF/) Localidad
- [●](https://symbl.cc/es/25CF/) Teléfono
- [●](https://symbl.cc/es/25CF/) Fax
- [●](https://symbl.cc/es/25CF/) E-Mail
- [●](https://symbl.cc/es/25CF/) Observaciones
- [●](https://symbl.cc/es/25CF/) Partida (obligatoria)

Al finalizar deberá hacer click en para grabar los datos ingresados.

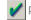

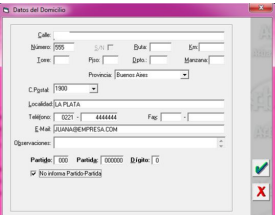

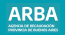

# **b) Importar un archivo cargado**

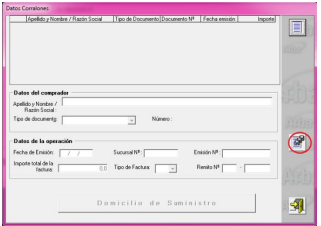

Para ello deberá hacer click en el ícono

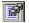

La siguiente pantalla proporciona una lista con el formato del archivo requerido.

Los conceptos que están en rojo son obligatorios.

- Tipo de dato: Determina si los caracteres ingresados deben ser numéricos o texto.
- Long: Determina la longitud permitida del campo.
- Desde: Determina la posición donde empieza el campo a completar.
- Hasta: Determina la posición en la que termina el campo a completar.
- Si se desea imprimir la Tabla de Códigos deberá hacer click en el botón
- Si se desea imprimir la estructura de importación deberá hacer click en el botón
- Si se desea visualizar el Listado de códigos de las provincias y partidos deberá hacer
- click en el botón
- Para visualizar la lista de códigos postales permitidos deberá hacer click en el botón (C)
- Para salir, deberá hacer click en el botón

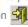

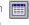

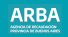

Una vez generado el archivo con extensión .txt, debe ser comprimido utilizando WinZip. Finalizado este proceso, puede cargar el archivo utilizando el botón "Seleccionar el archivo de origen para la importación"

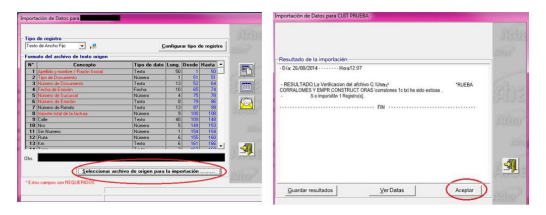

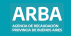

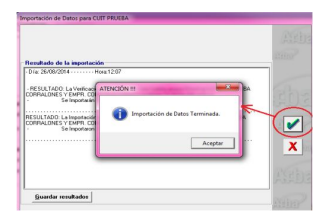

**8.** Una vez cargado de manera correcta el detalle de corralones, se puede visualizar la siguiente pantalla, y dirigirse, luego a "Presentación de Declaración Jurada" para proseguir, o hacer click en alguna de las siguientes opciones:

#### **Corralones -Presentación de DDJJ /** Instructivo

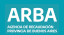

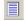

Botón para agregar otra Declaración Jurada

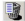

Botón para eliminar una Declaración Jurada

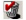

Botón para eliminar un ítem

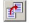

Botón para copiar los datos ingresados en una declaración jurada a otra

**9.** Presentación de la Declaración Jurada

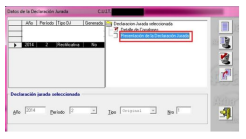

Debe ingresar la fecha de vencimiento de la declaración jurada. Posteriormente, si se desea guardar la declaración jurada en la PC, deberá hacer click en el botón 日 Una vez guardada la información, se visualiza un mensaje que indica que la DJ fue generada con éxito.

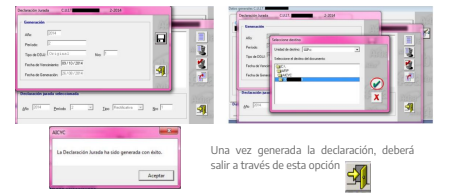

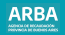

### **Presentación de declaración jurada**

Para presentar la DJ debe ingresar en la página web de ARBA, hacer click en "Agentes", luego en "Agentes de Información", seleccionar la opción "Corralones" y luego en "Transferencias DDJJ".

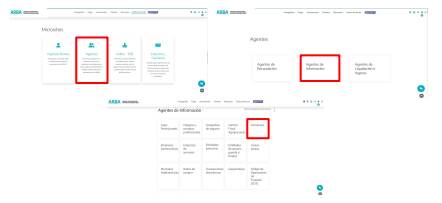

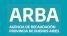

En el ítem "Presentación de DDJJ" se debe ingresar a "Realizar transferencia DDJJ"

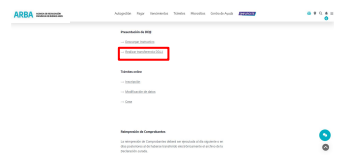

El sistema solicita la carga de la CUIT y su correspondiente CIT (Clave de Identificación Tributaria). Estos datos son los mismos que se utilizan actualmente para las presentaciones de las Declaraciones Juradas y demás trámites para el Impuesto sobre los Ingresos Brutos.

## **Corralones -Presentación de DDJJ /** Instructivo

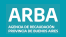

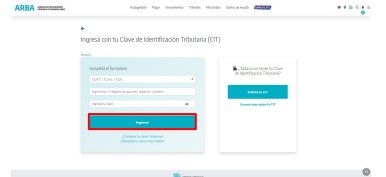

Una vez que haya iniciado sesión puede hacer click en "Seleccionar archivo". Allí debe elegir aquel que ha generado desde el aplicativo SIAP que se encuentra guardado en la PC.

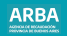

Una vez cargado el archivo debe hacer click en "enviar". Puede hacer click en imprimir, si se desea imprimir el comprobante.

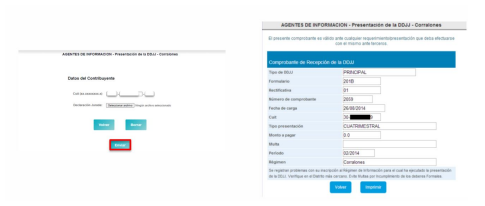

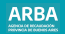

### **Rectificación de declaración jurada**

1. Una vez seleccionado el agente de información en la plataforma SIAP y abierto el aplicativo de corralones, debe dirigirse al apartado "Declaraciones juradas"

 $2.$  En la solapa "Declaración jurada", haciendo click en  $\|\Xi\|$  se debe elegir año, período, en el ítem "Tipo" seleccionar "Rectificativa" y en esa solapa ingresar también el número de rectificativa de que se trata. Posteriormente presionar en

3. Luego debe continuar con el proceso de completado de datos como se explicó anteriormente.

Si necesita asistencia para el cumplimiento de la presentación de la declaración jurada, puede enviar un e-mail a: consultasdai.gif @arba.gov.ar

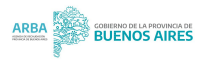